# Dell SE2419HR/SE2719HR

Korisnički priručnik

Model monitora: SE2419HR/SE2719HR Regulatorni model: SE2419Hf, SE2719Hf

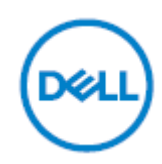

# Napomene, oprezi i upozorenja

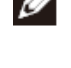

**NAPOMENA: NAPOMENA ukazuje na važne informacije koje vam pomažu da bolje iskoristite svoje računalo.**

**OPREZ: OPREZ ukazuje na moguće oštećenje hardvera ili gubitak podataka ako se ne poštuju ove upute.**

**UPOZORENJE: UPOZORENJE ukazuje na moguće oštećenje imovine, osobnu ozljedu ili smrt.**

**Copyright © 2019 Dell Inc. ili njegove podružnice. Sva prava su pridržana.** Dell, EMC i drugi trgovački znakovi su trgovački znakovi tvrtke Dell Inc. ili njezinih podružnica. Ostali trgovački znakovi mogu biti trgovački znakovi njihovih odgovarajućih vlasnika.

2019 - 08

Rev. A00

# Sadržaj

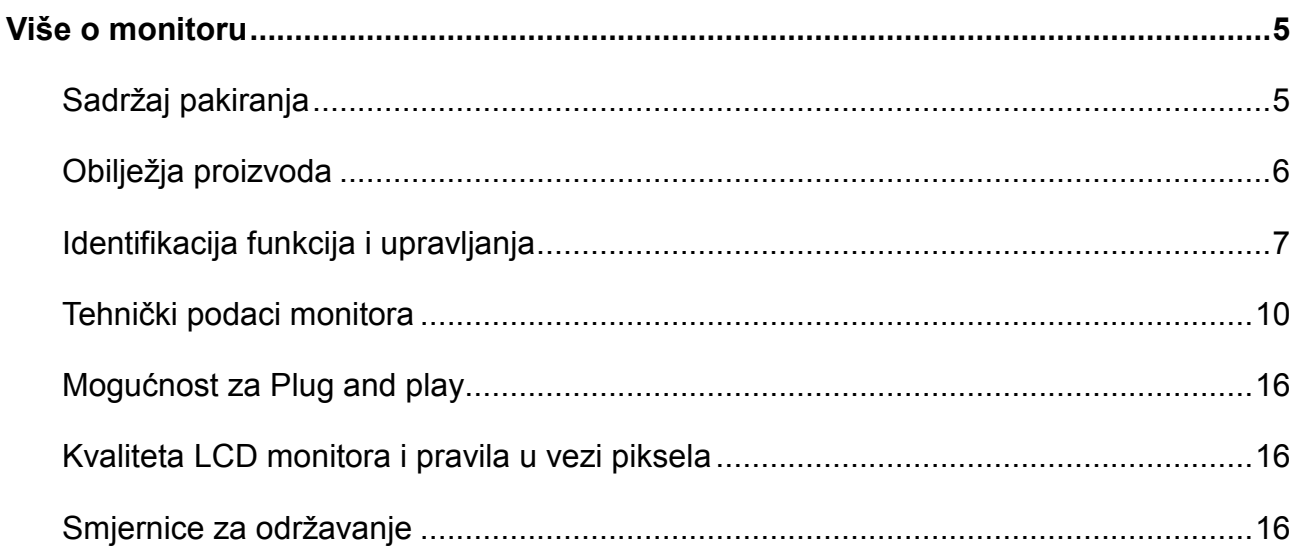

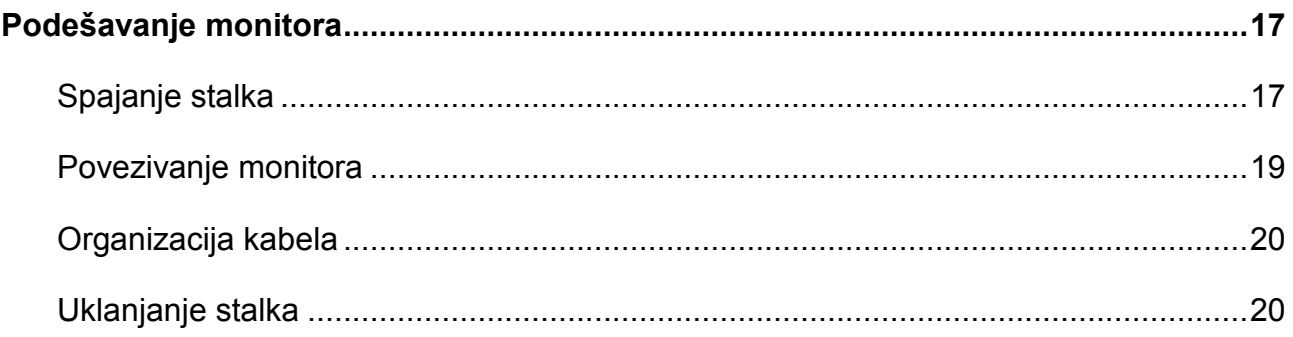

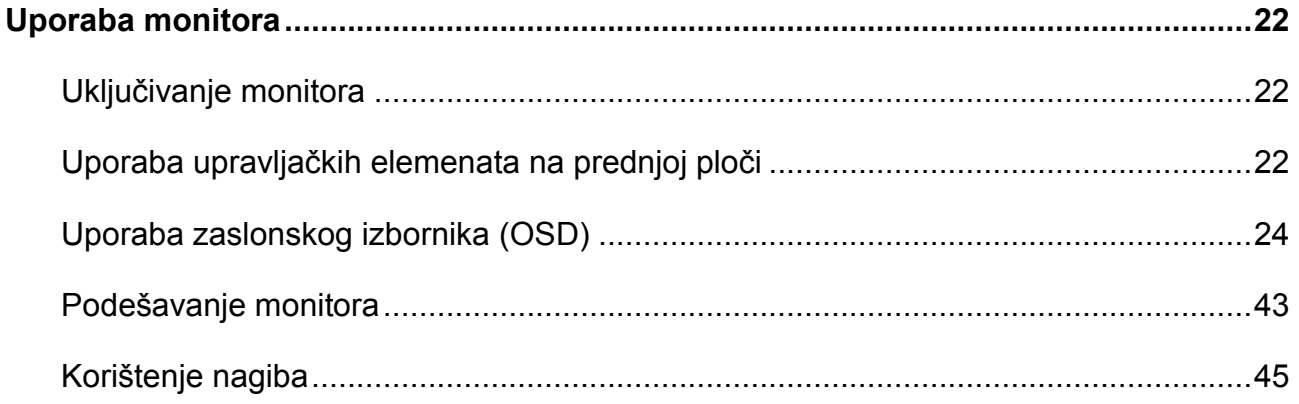

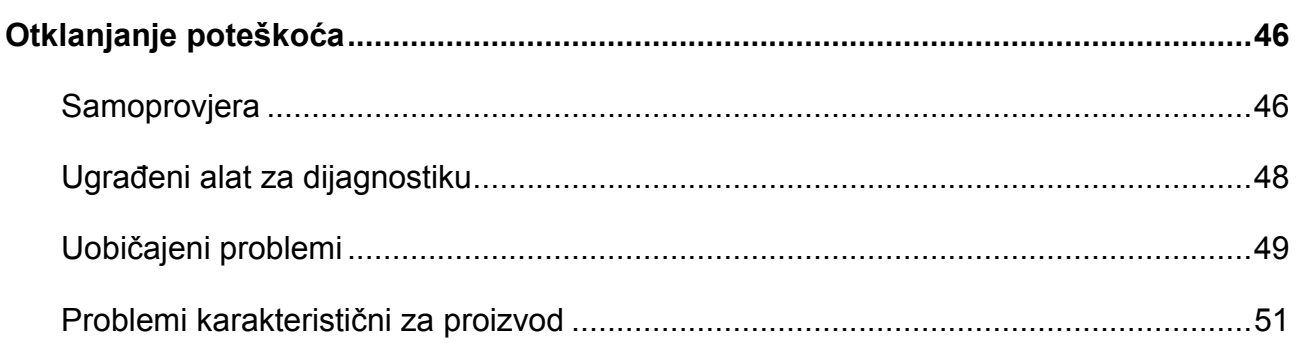

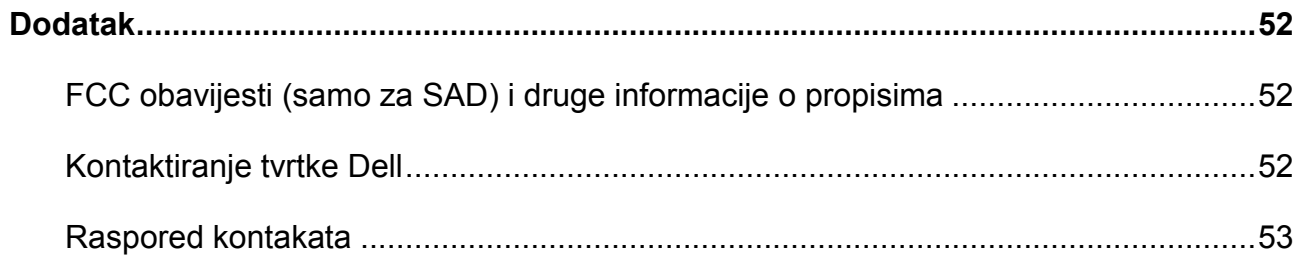

# <span id="page-4-1"></span><span id="page-4-0"></span>**Sadržaj pakiranja**

Monitor se isporučuje s komponentama prikazanima u tablici. Provjerite jeste li dobili sve komponente i pogledajte [Kontaktiranje Della](#page-51-2) ako nešto nedostaje.

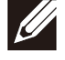

**NAPOMENA: Neke komponente mogu biti neobvezne i možda neće biti**  isporučene uz vaš monitor. Neke značajke možda nisu dostupne u određenim **državama.**

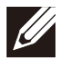

**NAPOMENA: Za postavljanje s bilo kojim drugim stalkom, pogledajte dokumentaciju isporučenu sa stalkom.**

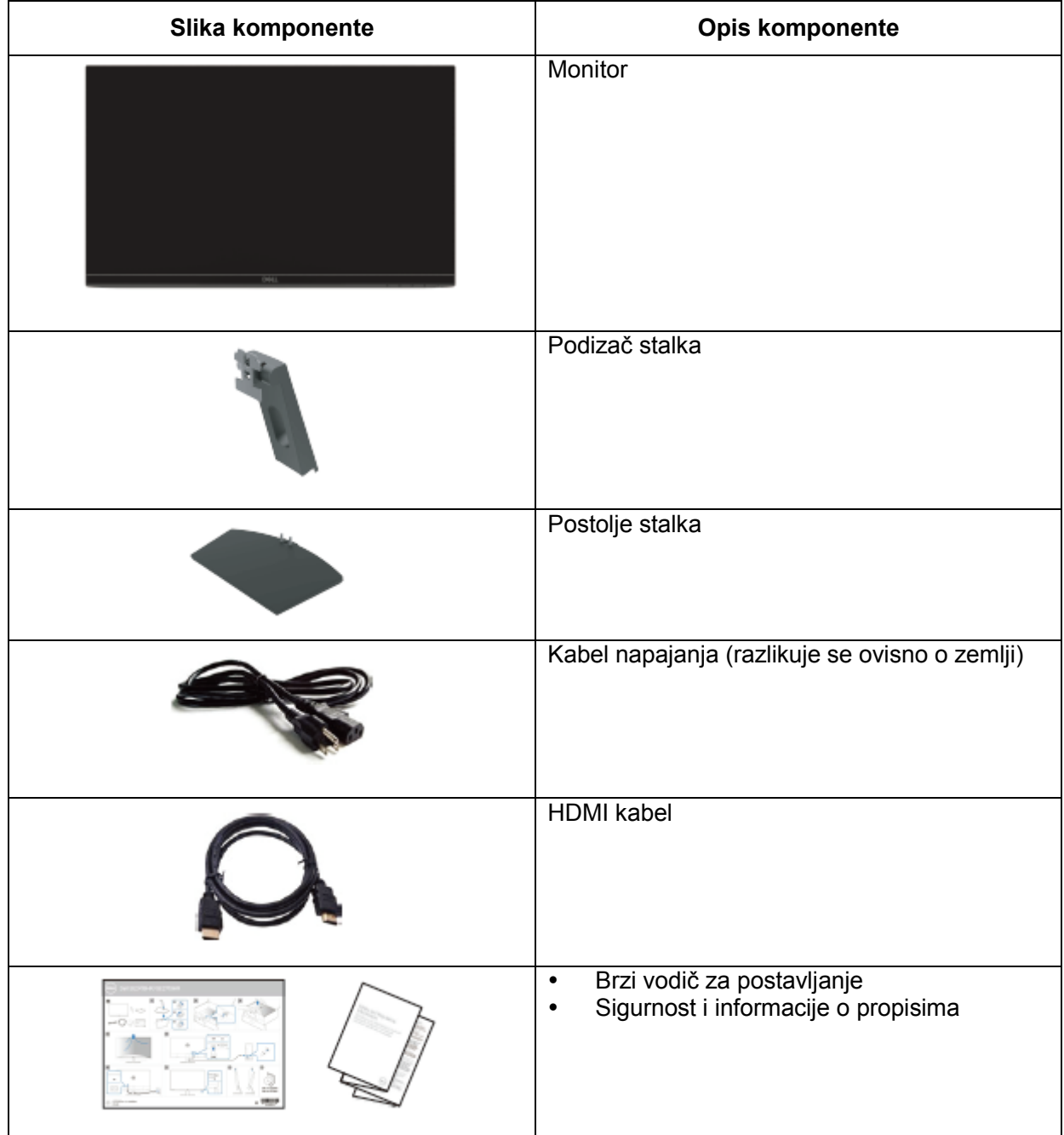

## <span id="page-5-0"></span>**Obilježja proizvoda**

Ravna ploča zaslona Dell SE2419HR/SE2719HR sadrži aktivnu matricu, tranzistor tankog filma (TFT), zaslon s tekućim kristalima (LCD), antistatički sloj i LED pozadinsko svjetlo.

Značajke monitora:

- SE2419HR: Zaslon s vidljivim područjem od 604,7 mm (23,8 inča) (mjereno dijagonalno). Razlučivost od 1920 x 1080 s podrškom za prikaz preko punog zaslona za niže razlučivosti.
- SE2719HR: Zaslon s vidljivim područjem od 686,0 mm (27 inča) (mjereno dijagonalno). Razlučivost od 1920 x 1080 s podrškom za prikaz preko punog zaslona za niže razlučivosti.
- Širok kut gledanja od 178 stupnjeva u vertikalnom i horizontalnom smjeru.
- Visoki dinamički omjer kontrasta (8,000,000:1).
- Podržava tehnologiju AMD Radeon FreeSync™.
- Brzina osvježavanja do 75 Hz.
- Zadani načini rada za igre uključuju FPS (pucačina iz prvog lica), RTS (Strategija u stvarnom vremenu) i RPG (Igre igranja uloga).
- HDMI povezivost olakšava i pojednostavljuje povezivanje sa starim i novim sustavima.
- Mogućnost Plug and Play ako je podržava vaš sustav.
- Podešavanje zaslonskog izbornika (OSD) za lakše postavljanje i optimizaciju zaslona.
- Stanje pripravnosti 0,5 W kada je u načinu mirovanja.
- Optimizirajte udobnost za oči TUV-certificiranim zaslonom bez titranja.
- Mogući dugotrajni učinci emitiranja plavog svjetla iz monitora mogu uzrokovati oštećenje očiju, uključujući zamor ili digitalno naprezanje očiju. TÜV-certificirana funkcija ComfortView predviđena je za smanjenje količine plave svjetlosti koja se emitira iz monitora i optimiziranje udobnosti očiju.
- Utor za sigurnosno zaključavanje.
- Staklo bez arsena i ploča bez žive.
- Smanjena količina BFR/PVC-a (elektroničke pločice unutar monitora izrađene su od laminata bez BFR/ PVC-a).
- Usklađen za RoHS.

# <span id="page-6-0"></span>**Identifikacija funkcija i upravljanja**

**Pogled s prednje strane**

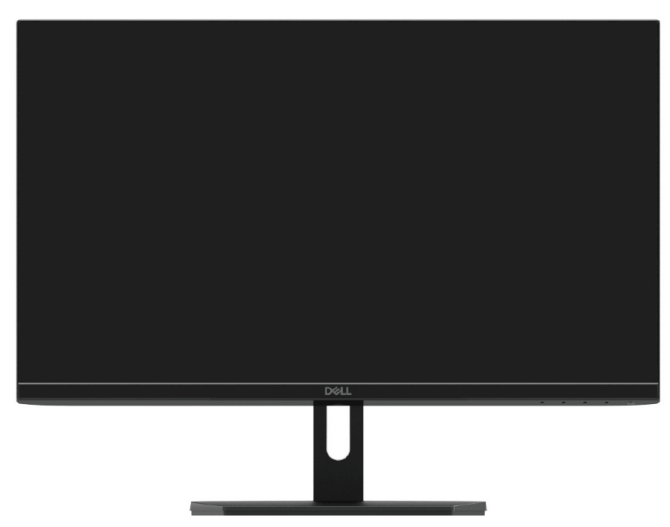

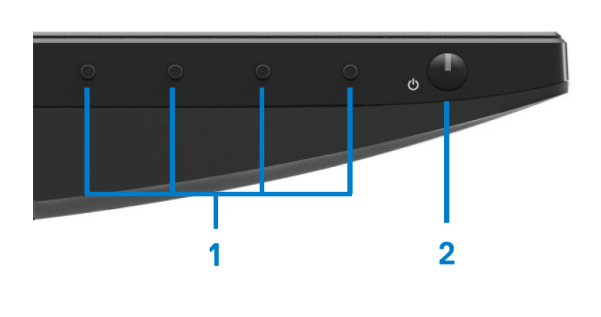

e.

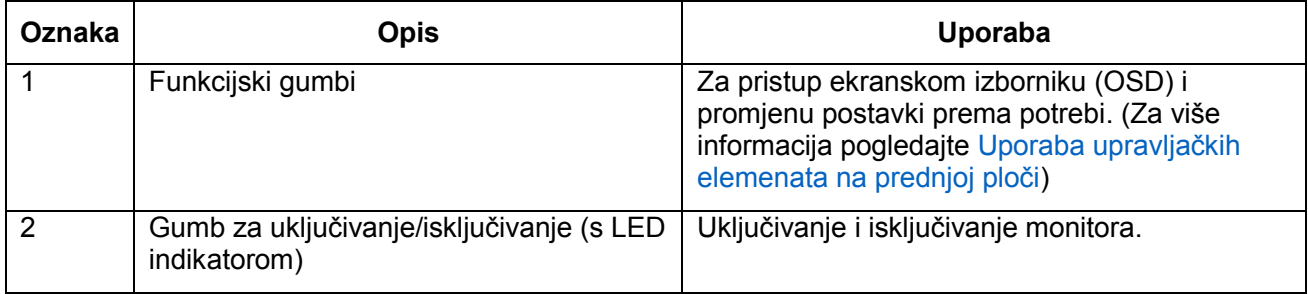

### **Pogled sa stražnje strane**

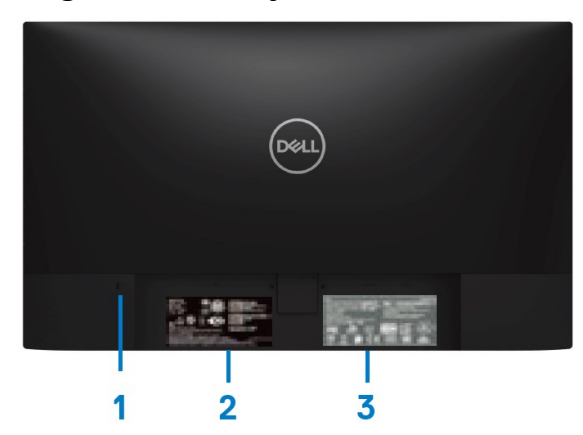

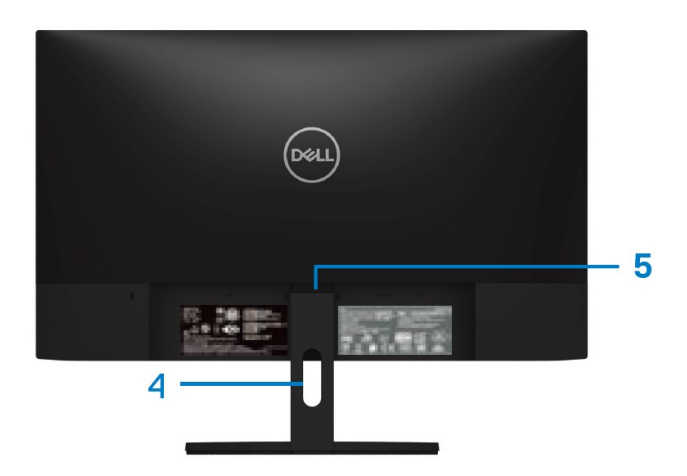

Bez stalka monitora entra entra sub serialismo Sa stalkom monitora

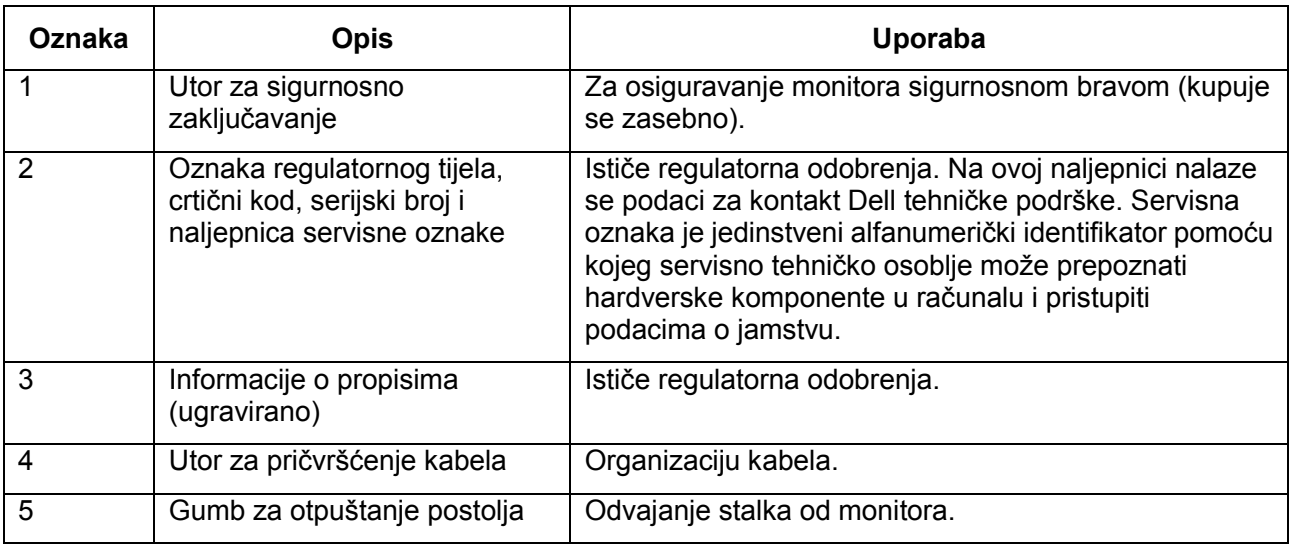

#### **Pogled s bočne strane**

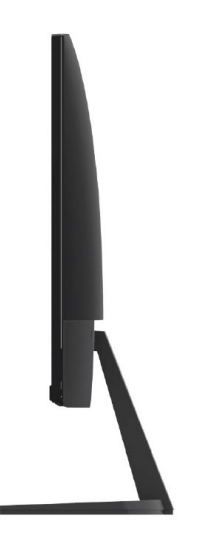

### **Prikaz s donje strane, bez postolja monitora**

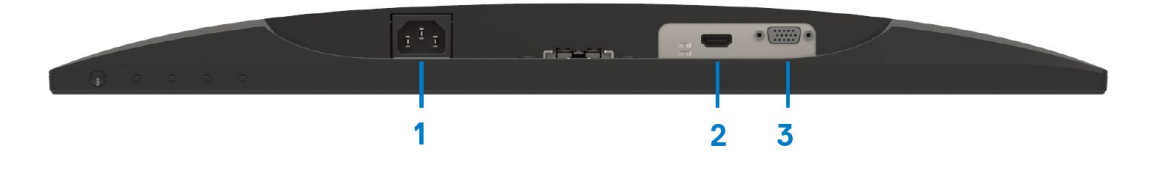

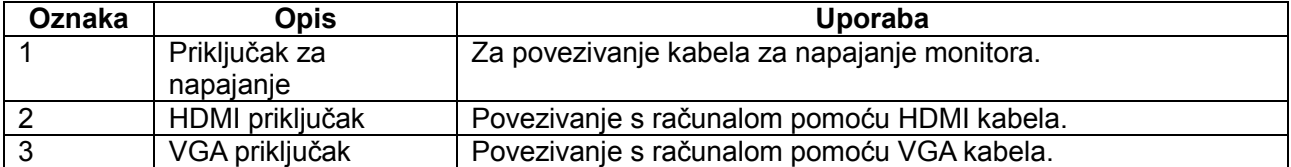

# <span id="page-9-0"></span>**Tehnički podaci monitora**

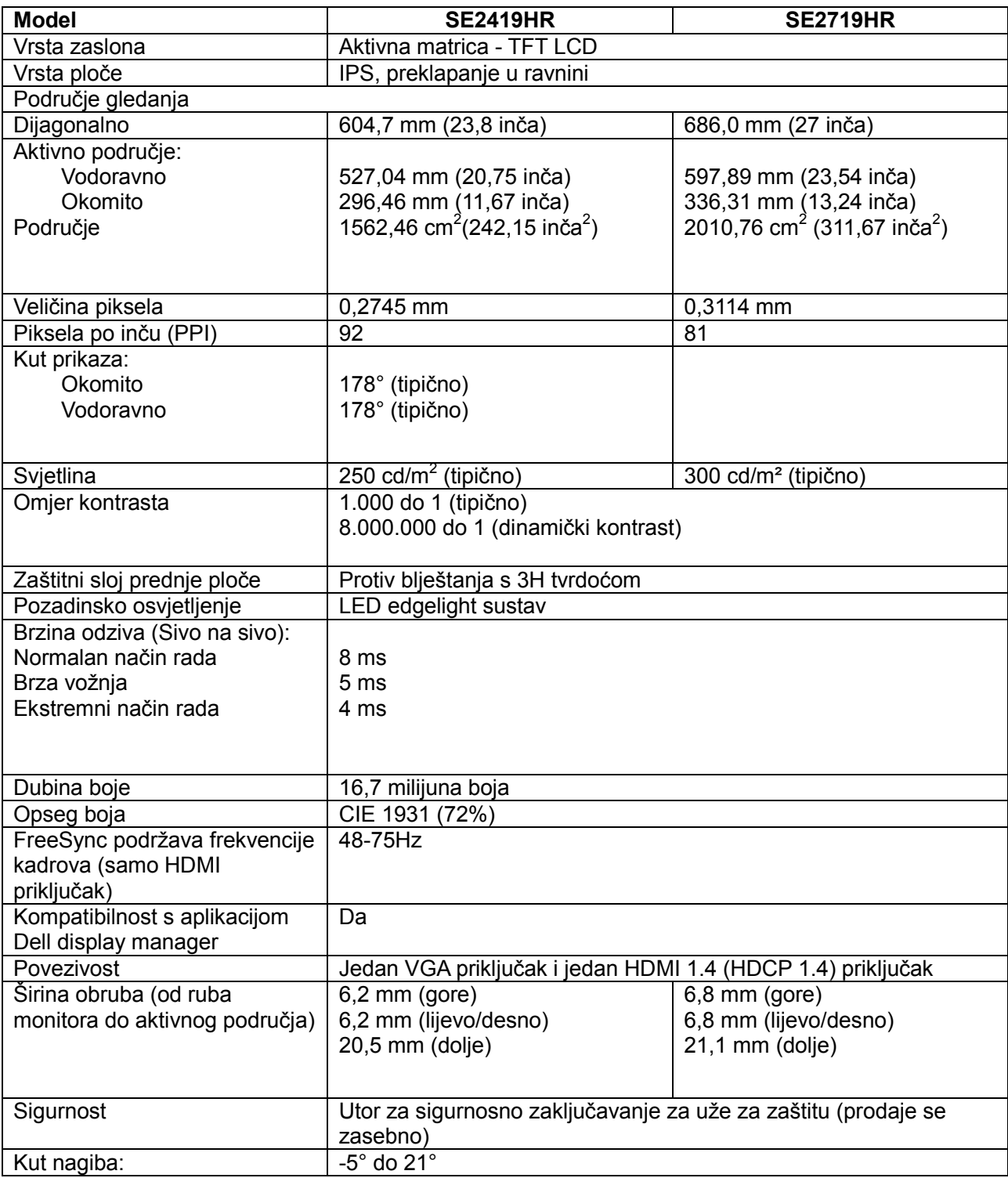

## **Podaci o razlučivosti**

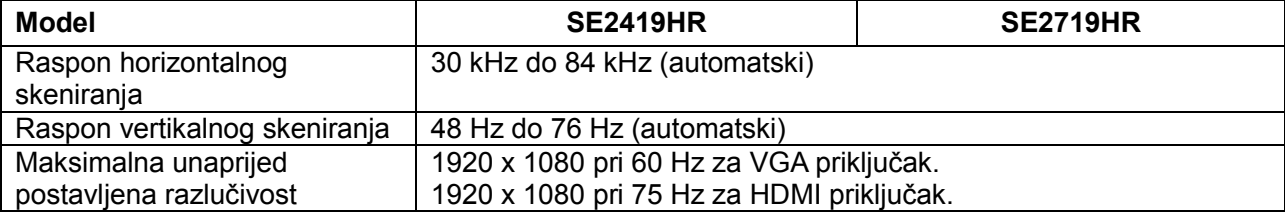

## **Unaprijed postavljeni načini prikaza**

SE2419HR/SE2719HR

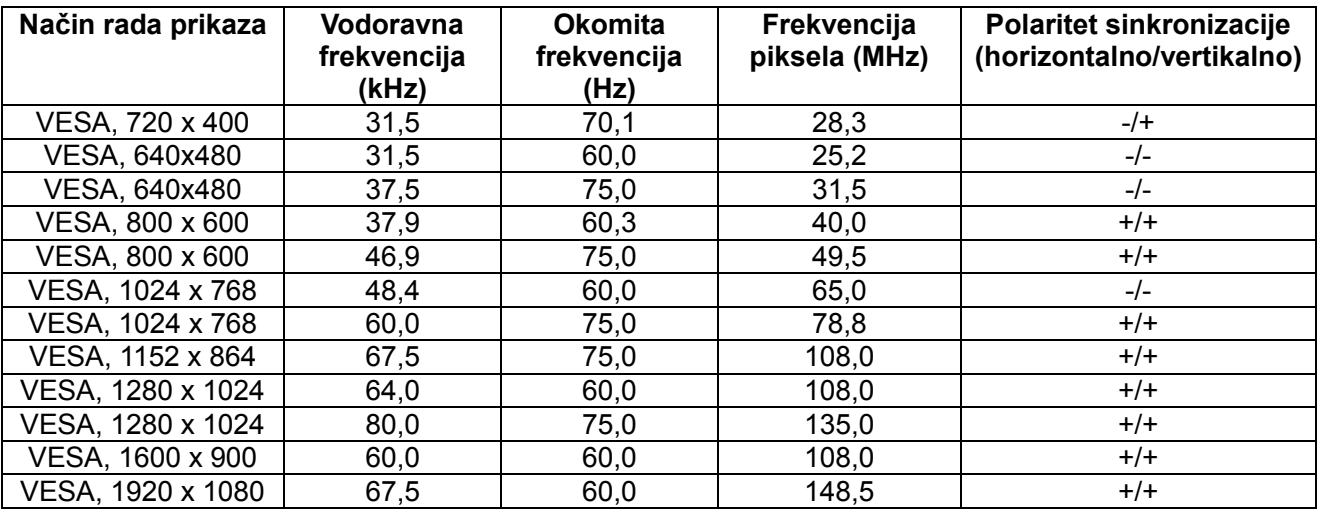

### **Grafičke kartice koje podržavaju tehnologiju Radeon FreeSync**

Za više informacija o grafičkim karticama koje su kompatibilne s tehnologijom Radeon FreeSync, pogledajte [www.amd.com](http://www.amd.com/)

# **Električni podaci**

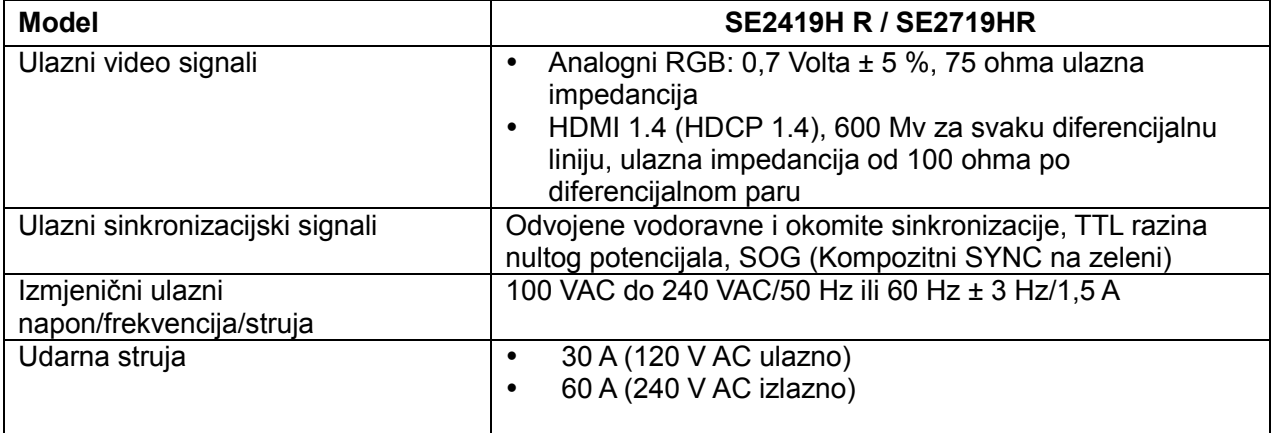

## **Fizičke karakteristike**

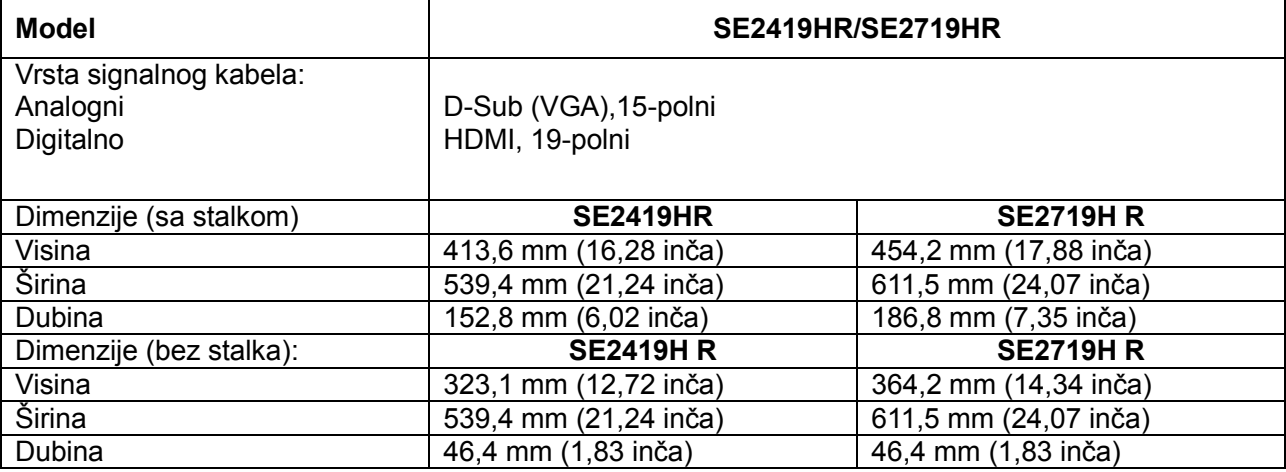

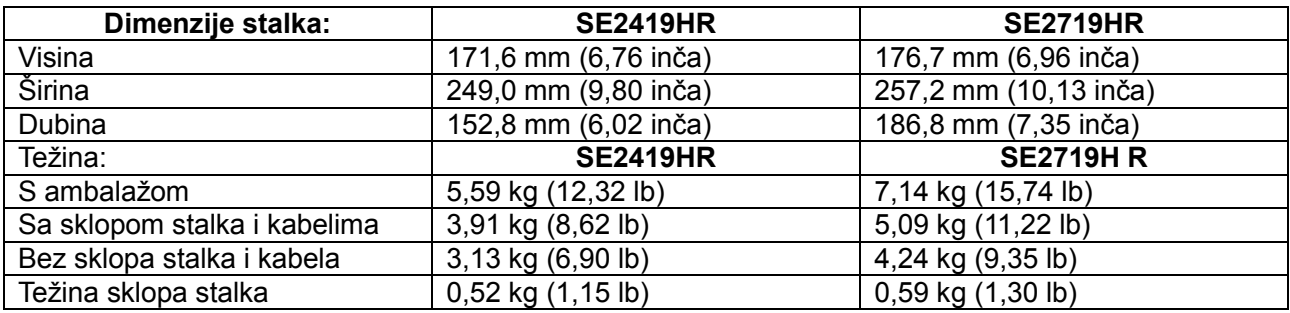

# **Karakteristike okruženja**

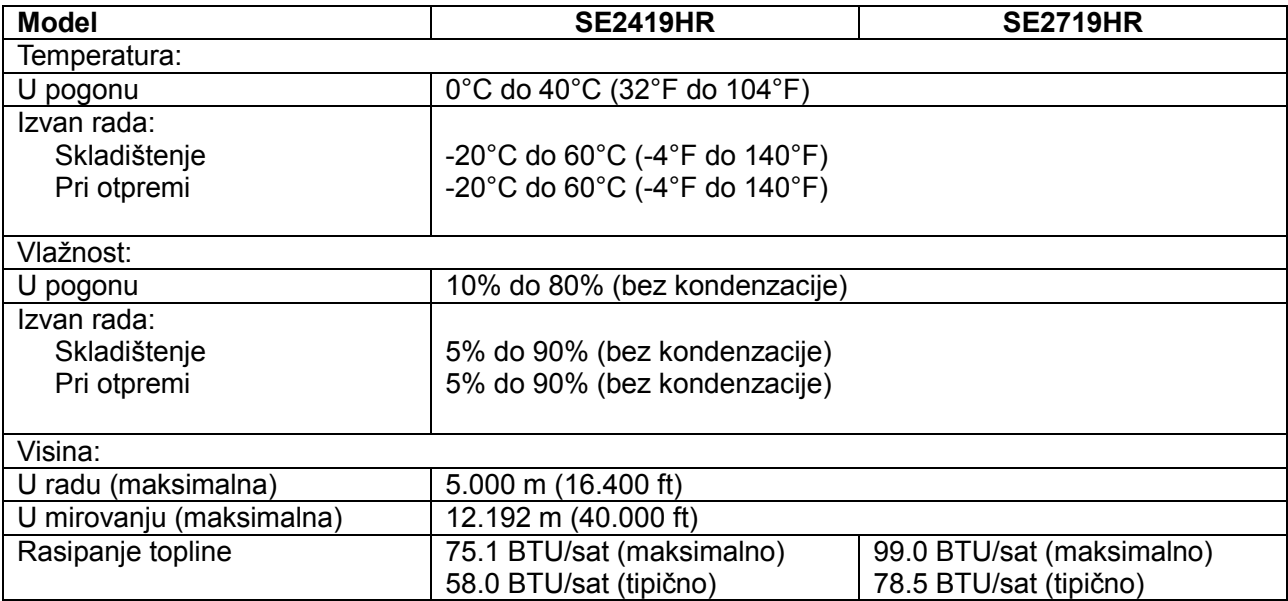

## <span id="page-13-0"></span>**Načini upravljanja napajanjem**

Ako imate grafičku karticu koja je sukladna s VESA DPM ili softver koji je instaliran na vašem računalu, monitor može automatski smanjiti svoj utrošak snage dok se ne koristi. To se naziva štedni način rada\*. Ako računalo detektira unos s tipkovnice, miša ili drugog ulaznog uređaja, monitor automatski nastavlja raditi. Sljedeća tablica prikazuje potrošnju energije i signalizaciju ove automatske značajke za uštedu energije.

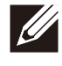

**Napomena: Nulta potrošnja energije u isključenom načinu može se postići samo odvajanjem kabela za napajanje od monitora.**

### **SE2419HR**

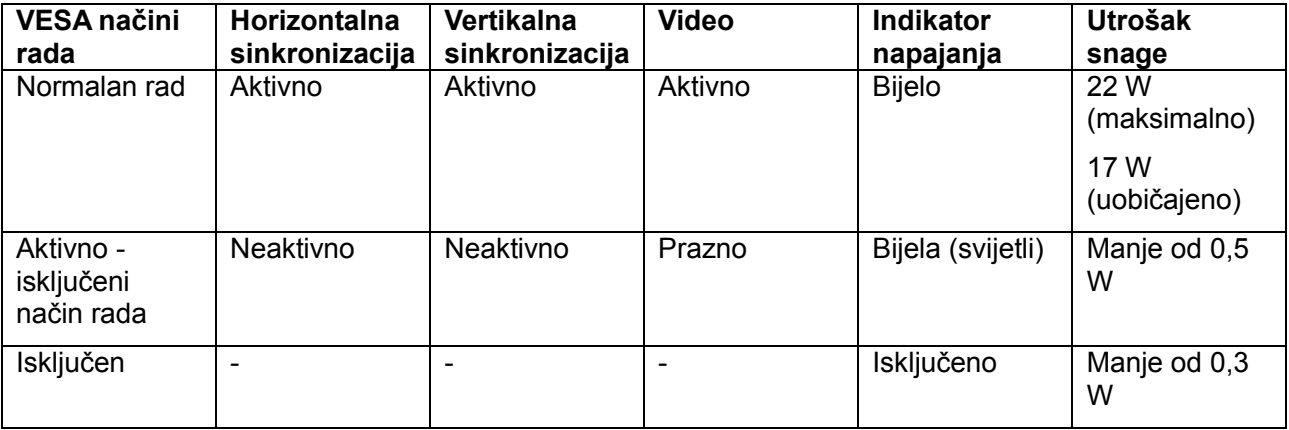

### **SE2719HR**

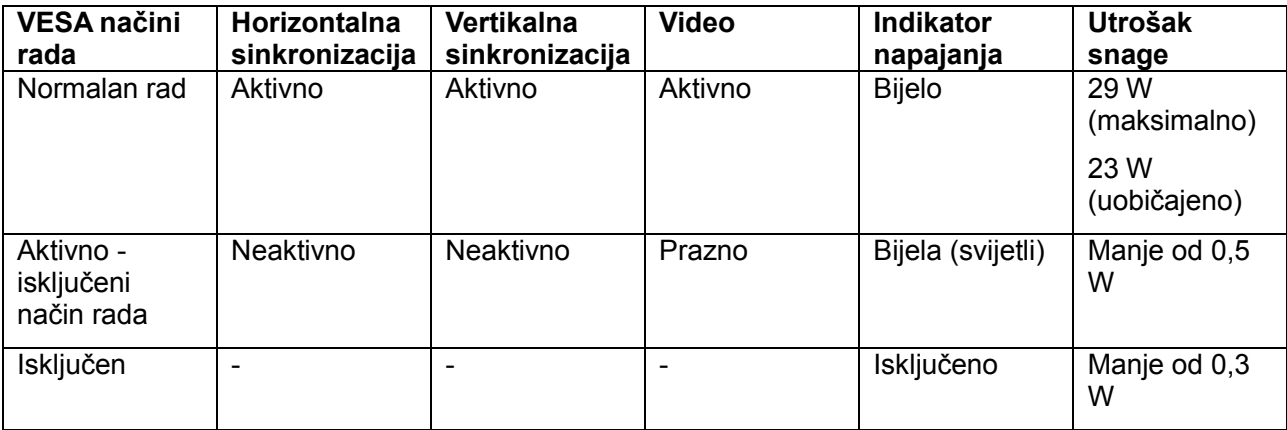

Ovaj dokument služi samo u informativne svrhe i prikazuje laboratorijske performanse. Performanse vašeg proizvoda mogu se razlikovati ovisno o softveru, komponentama i kupljenim perifernim uređajima. U skladu s tim, kupac se ne bi trebao oslanjati na te podatke u donošenju odluka o električnim tolerancijama ili na drugi način. Niti jedno jamstvo nije dano za izraženu ili impliciranu točnost ili potpunost.

OSD radi samo u normalnom načinu rada. Kada se pritisne bilo koji gumb u načinu Aktivno isključeno, prikazat će se jedna od ovih poruka:

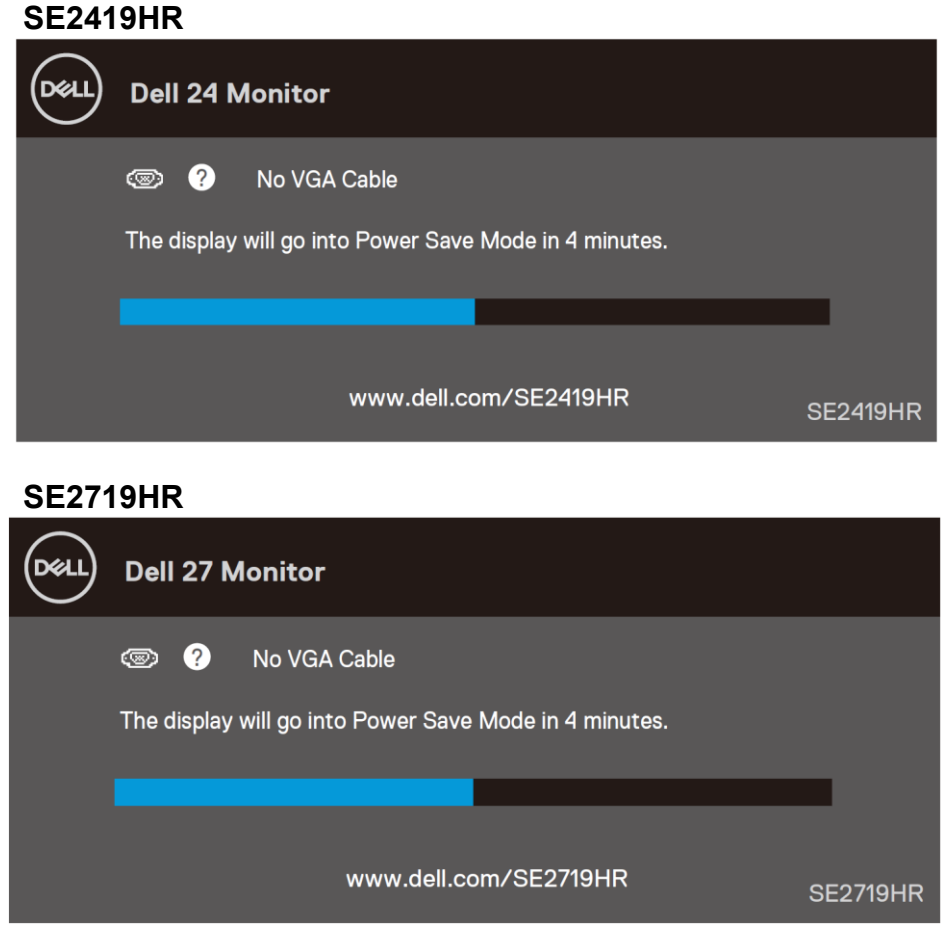

Aktivirajte računalo i monitor da dobijete pristup OSD-u.

## <span id="page-15-0"></span>**Mogućnost za Plug and play**

Monitor možete instalirati u bilo koji sustav kompatibilan s Plug and Play. Monitor automatski osigurava računalni sustav svojim Extended Display Identification Data (EDID) pomoću Display Data Channel (DDC) protokola, tako da se sustav može konfigurirati i optimizirati postavke monitora. Većina monitora instalira se automatski, prema želji možete odabrati različite postavke. Više informacija o promjeni postavki monitora potražite u [Uporaba monitora.](#page-21-0)

## <span id="page-15-1"></span>**Kvaliteta LCD monitora i pravila u vezi piksela**

Tijekom postupka proizvodnje LCD monitora, uobičajeno je da se jedan ili više piksela zaglave u nepromjenjivom stanju, a teško ih je vidjeti i ne utječu na kvalitetu ili uporabljivost zaslona. Više informacija o kvaliteti Dell monitora i pravilima u vezi piksela potražite na Dell stranici za podršku na [www.dell.com/support/monitors.](http://www.dell.com/support/monitors)

## <span id="page-15-2"></span>**Smjernice za održavanje**

#### **Čišćenje monitora**

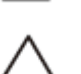

**UPOZORENJE: Prije čišćenja monitora, odspojite kabel monitora za napajanje iz zidne utičnice.**

**OPREZ: Pročitajte [Sigurnosne upute](#page-51-2) prije čišćenja monitora i pridržavajte ih se.**

Za najbolje postupke slijedite upute sa sljedećeg popisa tijekom raspakiranja, čišćenja ili rukovanja monitorom:

- Za čišćenje zaslona monitora, vodom blago namočite meku, čistu krpu. Ako je moguće, koristite posebnu maramicu za čišćenje zaslona ili otopinu koja je prikladna za antistatički premaz. Nemojte koristiti benzen, razrjeđivač, amonijak, abrazivna sredstva za čišćenje ili komprimirani zrak.
- Koristite blago navlaženu krpu za čišćenje monitora. Izbjegavajte korištenje deterdženta s obzirom na to da neki deterdženti ostavljaju film mliječno bijele boje na monitoru.
- Ako primijetite bijeli prah prilikom raspakiranja monitora, obrišite ga krpom.
- Pažljivo rukujte monitorom, crni monitori se mogu izgrebati
- Da biste održali najbolju kvalitetu slike na monitoru, koristite dinamički promjenjiv čuvar zaslona i isključite monitor kada nije u uporabi.

# <span id="page-16-0"></span>**Podešavanje monitora**

### <span id="page-16-1"></span>**Spajanje stalka**

**NAPOMENA: Stalak nije pričvršćen prilikom isporuke monitora iz tvornice.**

**NAPOMENA: Sljedeći postupak vrijedi za stalak koji je isporučen s monitorom.**  $\mathscr{Q}$ 

Za dodavanje stalka monitora:

1. Spojite podizač stalka na njegovo postolje i zatim pritegnite vijak na postolju stalka.

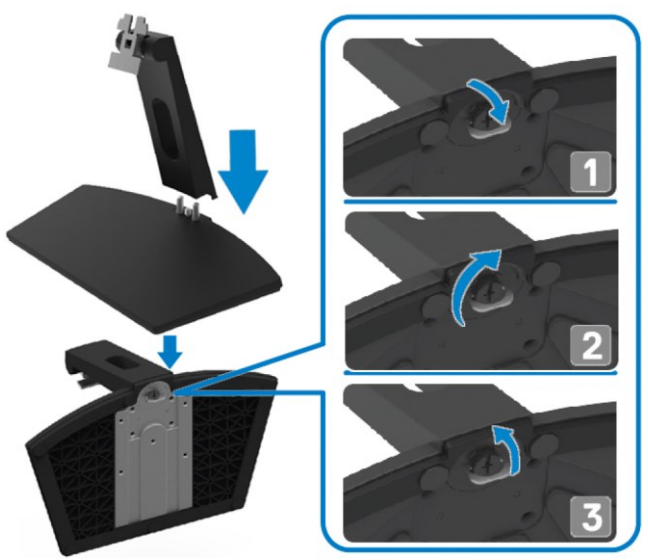

2. Poravnajte nosač podizača stalka s utorima sa stražnje strane monitora.

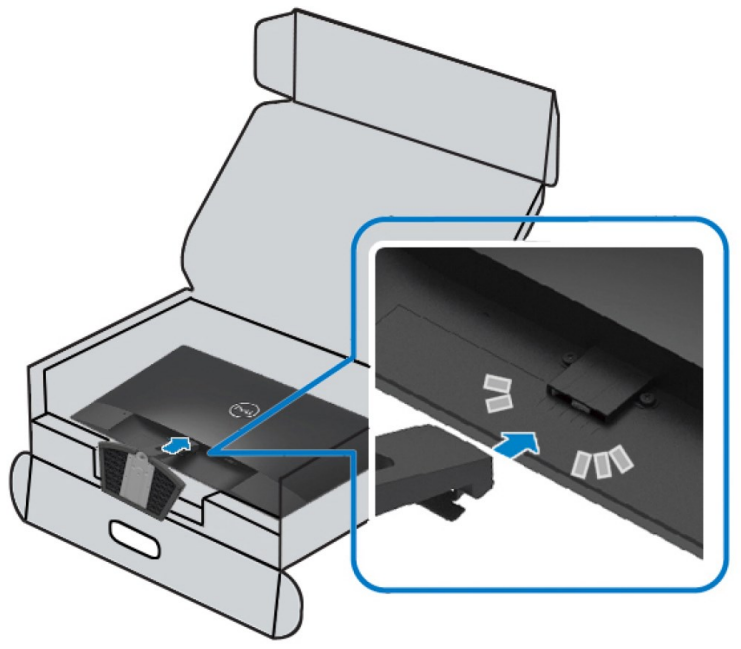

3. Povlačite sklop stalka dok ne sjedne ne mjesto.

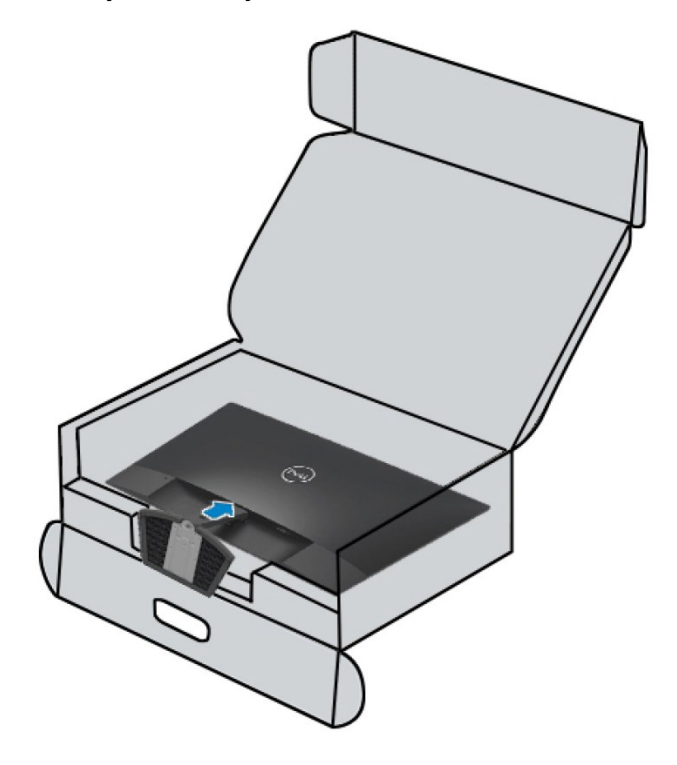

### <span id="page-18-0"></span>**Povezivanje monitora**

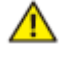

UPOZORENJE: Prije izvođenja bilo kojeg postupka u ovom odjeljku pobrinite **se da se pridržavate [Sigurnosnih uputa](#page-51-2)**.

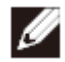

**NAPOMENA: Nemojte istovremeno priključiti sve kablove u računalo. Preporučujemo da kabele položite kroz utore za organiziranje kabela prije povezivanja na monitor.**

Za povezivanje monitora s računalom:

- **1.** Isključite računalo i isključite kabel za napajanje.
- **2.** Povežite VGA ili HDMI kabel s monitora na računalo.

### **Povezivanje VGA kabela**

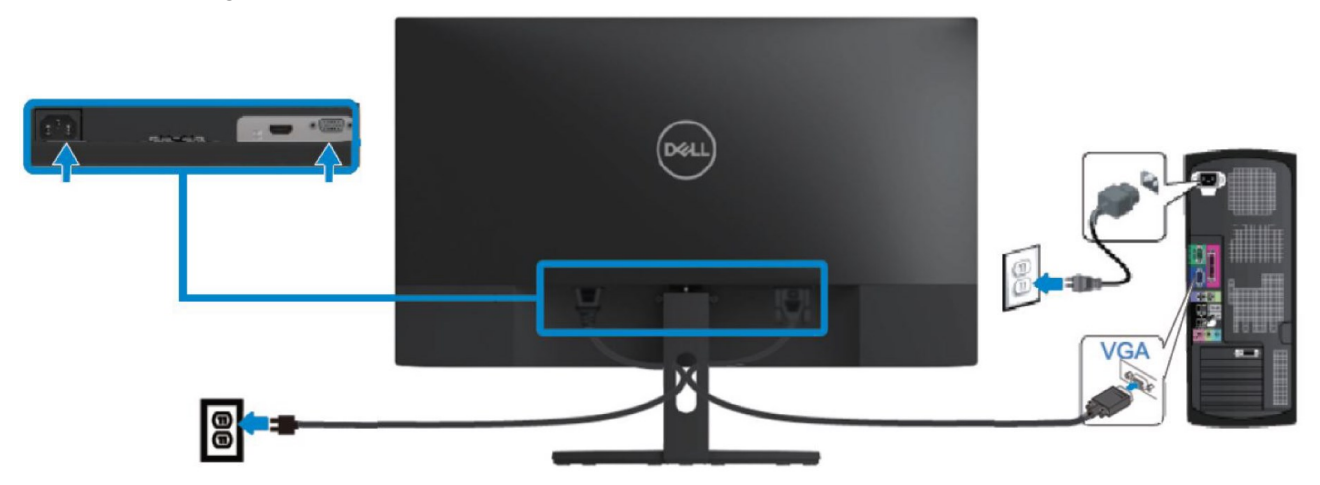

### **Povezivanje HDMI kabela**

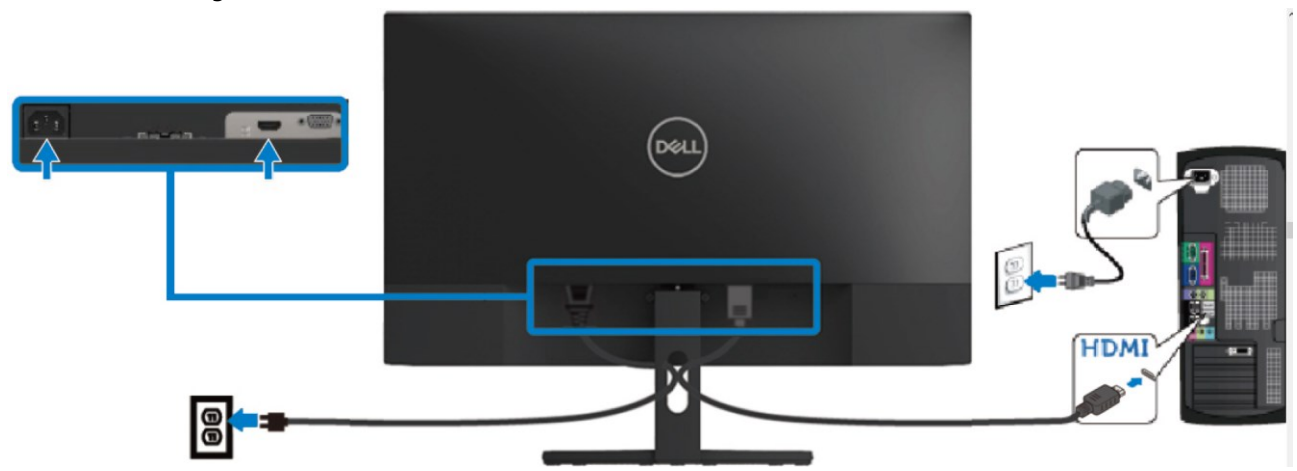

# <span id="page-19-0"></span>**Organizacija kabela**

Koristite utor za upravljanje kabelima za postavljanje kabela povezanih na monitor.

![](_page_19_Picture_2.jpeg)

### <span id="page-19-1"></span>**Uklanjanje stalka**

![](_page_19_Picture_4.jpeg)

**NAPOMENA: Da biste spriječili nastanak ogrebotina na zaslonu tijekom uklanjanja stalka, pazite da monitor stavite na meku i čistu površinu.**

#### Za uklanjanje stalka:

**1.** Postavite monitor na mekanu krpu uzduž stola.

![](_page_19_Picture_8.jpeg)

**2.** Nagnite stalak prema dolje kako biste pristupili gumbu za otpuštanje.

![](_page_19_Picture_10.jpeg)

**3.** Koristite dugi odvijač za pritiskanje gumba za otpuštanje.

![](_page_20_Picture_1.jpeg)

**4.** Držeći gumb za otpuštanje pritisnutim, izvucite stalak.

![](_page_20_Picture_3.jpeg)

# <span id="page-21-0"></span>**Uporaba monitora**

## <span id="page-21-1"></span>**Uključivanje monitora**

![](_page_21_Picture_2.jpeg)

## <span id="page-21-2"></span>**Uporaba upravljačkih elemenata na prednjoj ploči**

Upravljačke gumbe s donjeg ruba monitora koristite za prilagođavanje prikazane slike.

![](_page_21_Picture_5.jpeg)

![](_page_22_Picture_125.jpeg)

### **OSD upravljački elementi**

Gumbe na donjem rubu monitora koristite za prilagođavanje postavki slike.

![](_page_22_Figure_3.jpeg)

## <span id="page-23-0"></span>**Uporaba zaslonskog izbornika (OSD)**

## **Pristupanje OSD izborniku**

![](_page_23_Picture_2.jpeg)

**NAPOMENA: Sve promjene koje izvedete automatski se spremaju kada prijeđete u drugi izbornik, zatvorite OSD izbornik ili pričekate da se OSD izbornik automatski sam zatvori.**

**1.** Pritisnite gumb  $\bigcirc$  za prikaz glavnog OSD izbornika.

Glavni izbornik za HDMI ulaz

![](_page_23_Picture_6.jpeg)

- **2.** Pritisnite gumbe ♥ i ♥ za prijelaz među mogućnostima podešavanja. Pomicanjem od jedne ikone do druge označuje se naziv mogućnosti.
- **3.** Pritisnite gumb  $\bullet$  jednom za aktiviranje označene mogućnosti.
- **4.** Pritisnite gumbe  $\bullet$  i  $\bullet$  za odabir željenog parametra.
- **5.** Pritisnite  $\bullet$  i zatim gumbima  $\bullet$  i  $\bullet$ , u skladu s indikatorima u izborniku provedite promjene.
- **6.** Odaberite gumb  $\bullet$  za povratak u glavni izbornik.

![](_page_24_Picture_83.jpeg)

![](_page_25_Picture_0.jpeg)

<span id="page-26-0"></span>![](_page_26_Picture_0.jpeg)

![](_page_27_Picture_0.jpeg)

![](_page_28_Figure_0.jpeg)

![](_page_29_Picture_0.jpeg)

![](_page_30_Picture_95.jpeg)

![](_page_31_Picture_0.jpeg)

![](_page_32_Picture_134.jpeg)

![](_page_33_Picture_108.jpeg)

![](_page_34_Picture_79.jpeg)

![](_page_35_Picture_27.jpeg)

![](_page_36_Picture_0.jpeg)

![](_page_37_Picture_42.jpeg)

#### **Poruke upozorenja OSD izbornika**

Kad je funkcija Dinamički kontrast omogućena (**u zadanim načinima rada Film, FPS igre, RTS igre** ili **RPG igre**), ručno prilagođavanje svjetline je onemogućeno.

![](_page_38_Picture_32.jpeg)

Prije onemogućavanja funkcije DDC/CI, prikazat će se sljedeća poruka:

![](_page_39_Picture_1.jpeg)

Kad monitor uđe u Štedni način rada, prikazat će se sljedeća poruka:

![](_page_40_Picture_24.jpeg)

#### **SE2719HR**

![](_page_40_Figure_3.jpeg)

Ako VGA ili DP kabel nije povezan, pojavljuje se plutajući dijaloški okvir prikazan u nastavku. Monitor će ući u štedni način rada nakon 4 minute ako se ostavi u tom stanju.

![](_page_41_Picture_25.jpeg)

Za više informacija pogledajte [Otklanjanje poteškoća](#page-45-2).

### <span id="page-42-0"></span>Podešavanje monitora

#### **Postavljanje razlučivosti zaslona na 1920 x 1080**

Za najbolje performanse postavite razlučivost zaslona na 1920 x 1080 piksela izvođenjem sljedećih koraka:

#### **U sustavu Windows 7:**

- **1.** Kliknite desnom tipku na radnu površinu i kliknite **Razlučivost zaslona**.
- **2.** Kliknite na padajući izbornik **Razlučivost zaslona** i odaberite 1920 x 1080.
- **3.** Kliknite U **redu**.

#### **Za Windows 8 ili Windows 8.1:**

- **1.** Odaberite pločicu radne površine za prebacivanje na klasičnu radnu površinu.
- **2.** Kliknite desnom tipku na radnu površinu i kliknite **Razlučivost zaslona**.
- **3.** Kliknite na padajući izbornik **Razlučivost zaslona** i odaberite 1920 x 1080.
- **4.** Kliknite U **redu**.

#### **U sustavu Windows 10:**

- **1.** Desnim klikom miša kliknite na radnu površinu i kliknite **Postavke prikaza**.
- **2.** Kliknite **Napredne postavke prikaza**.
- **3.** Kliknite na padajući izbornik **Razlučivost** i odaberite 1920 x 1080
- **4.** Kliknite **Primijeni**.

Ako vam se ne prikaže preporučena razlučivost kao opcija, možda ćete trebati nadograditi upravljački program grafike. Za ažuriranje upravljačkog programa grafičke kartice primijenite neki od sljedećih postupaka:

#### **Dell računalo**

- **1.** Idite na [www.dell.com/support](http://www.dell.com/support) , upišite svoju servisnu oznaku i preuzmite posljednji upravljački program za svoju grafičku karticu.
- **2.** Nakon instalacije upravljačkih programa za vašu grafičku karticu, pokušajte ponovno postaviti razlučivost na 1920 x 1080.
- **NAPOMENA: Ako ne možete podesiti razlučivost na 1920 x1080, molimo vas**  Ø **obratite se tvrtci Dell za informaciji o adapteru grafike koji podržava ove razlučivosti.**

#### **Računalo koje nije iz tvrtke Dell**

#### **U sustavu Windows 7:**

- **1.** Desnim klikom miša kliknite na radnu površinu i kliknite **Personalizacija**.
- **2.** Kliknite **Promijeni postavke prikaza**.
- **3.** Kliknite **Napredne postavke**.
- **4.** Identificirajte dobavljača grafičkog kontrolera s opisa u gornjem kutu prozora (npr. NVIDIA, AMD, Intel itd.).
- **5.** Pogledajte internetsku stranicu dobavljača grafičke kartice i potražite ažurirani upravljački program (primjerice, [www.AMD.com](http://www.amd.com/) ili [www.NVIDIA.com](http://www.nvidia.com/) ).
- **6.** Nakon instalacije upravljačkih programa za vašu grafičku karticu, pokušajte ponovno postaviti razlučivost na 1920 x 1080.

#### **Za Windows 8 ili Windows 8.1:**

- **1.** Odaberite pločicu radne površine za prebacivanje na klasičnu radnu površinu.
- **2.** Desnim klikom miša kliknite na radnu površinu i kliknite **Personalizacija**.
- **3.** Kliknite **Promijeni postavke prikaza**.
- **4.** Kliknite **Napredne postavke**.
- **5.** Identificirajte dobavljača grafičkog kontrolera s opisa u gornjem kutu prozora (npr. NVIDIA, AMD, Intel itd.).
- **6.** Pogledajte internetsku stranicu dobavljača grafičke kartice i potražite ažurirani upravljački program (primjerice, [www.AMD.com](http://www.amd.com/) ili [www.NVIDIA.com](http://www.nvidia.com/) ).
- **7.** Nakon instalacije upravljačkih programa za vašu grafičku karticu, pokušajte ponovno postaviti razlučivost na 1920 x 1080.

#### **U sustavu Windows 10:**

- **1.** Desnim klikom miša kliknite na radnu površinu i kliknite **Postavke prikaza**.
- **2.** Kliknite **Napredne postavke prikaza**.
- **3.** Kliknite **Svojstva adaptera prikaza**.
- **4.** Identificirajte dobavljača grafičkog kontrolera s opisa u gornjem kutu prozora (npr. NVIDIA, AMD, Intel itd.).
- **5.** Pogledajte internetsku stranicu dobavljača grafičke kartice i potražite ažurirani upravljački program (primjerice, [www.AMD.com](http://www.amd.com/) ili [www.NVIDIA.com](http://www.nvidia.com/) ).
- **6.** Nakon instalacije upravljačkih programa za vašu grafičku karticu, pokušajte ponovno postaviti razlučivost na 1920 x 1080.

#### **NAPOMENA: Ako ne možete podesiti na preporučenu razlučivost, molimo vas**  Ø **obratite se proizvoĎaču računala ili razmislite o kupnji adaptera grafike koji podržava video razlučivost.**

## <span id="page-44-0"></span>**Korištenje nagiba**

Možete nagnuti monitor za najudobniji kut gledanja.

Ø **NAPOMENA: Stalak nije pričvršćen prilikom isporuke monitora iz tvornice.**

![](_page_44_Picture_3.jpeg)

# <span id="page-45-0"></span>**Otklanjanje poteškoća**

<span id="page-45-2"></span>![](_page_45_Picture_1.jpeg)

**UPOZORENJE:** Prije izvođenja bilo kojeg postupka u ovom odjeljku pobrinite se da se pridržavate [Sigurnosnih uputa](#page-51-2).

### <span id="page-45-1"></span>**Samoprovjera**

Monitor nudi funkciju samoprovjere koja vam omogućuje provjeru ispravnosti rada. Ako su vaš monitor i računalo ispravno povezani a zaslon monitora ostaje taman, pokrenite samotestiranje monitora prema ovim koracima:

- **1.** Uključite računalo i monitor.
- **2.** Iskopčajte sve video kabele iz monitora. Na taj način računalo ne mora biti povezano.
- **3.** Uključite monitor.

Ako monitor radi ispravno, detektirat će da nema signala i pojavit će se jedna od sljedećih poruka. Za vrijeme načina samotestiranja, LED ostaje bijeli.

![](_page_45_Picture_74.jpeg)

www.dell.com/SE2719HR

**SE2719HR** 

#### Ø **NAPOMENA: Ovaj okvir takoĎer se pojavljuje tijekom normalnog rada, ako se video kabel odvoji ili ošteti.**

**4.** Isključite monitor i ponovno povežite video kabel; zatim uključite računalo i monitor.

Ako monitor ostane zatamnjen nakon povezivanje kabela, provjerite videokontroler i računalo.

## <span id="page-47-0"></span>**Ugrađeni alat za dijagnostiku**

Monitor sadrži ugrađeni alat za dijagnostiku kojim za sve nepravilnosti u radu zaslona možete utvrditi jesu li nastale zbog inherentnog problema s monitorom ili s računalom i video karticom.

![](_page_47_Picture_2.jpeg)

#### NAPOMENA: Možete pokrenuti ugrađenu dijagnostiku samo kada je video kabel **odspojen a monitor u načinu samotestiranja.**

![](_page_47_Picture_4.jpeg)

![](_page_47_Picture_97.jpeg)

Za pokretanje ugrađene dijagnostike:

- **1.** Pobrinite se da je zaslon čist (bez čestica prašine na površini zaslona).
- **2.** Odspojite video kabel(e) sa stražnje strane računala ili monitora. Monitor zatim ide u način samotestiranja.
- **3.** Pritisnite i pet sekundi držite pritisnutim gumb 1. Pojavljuje se sivi zaslon.
- **4.** Pažljivo pregledajte zaslon na abnormalnosti.
- **5.** Ponovno pritisnite Gumb 1 u donjem dijelu monitora. Boja zaslona mijenja se u crvenu.
- **6.** Pregledajte prikaz na abnormalnosti.
- **7.** Ponovite korake 5 i 6 kako biste pregledali prikaz na zelenom, plavom, crnom, bijelom i tekstualnom zaslonu.

# <span id="page-48-0"></span>**Uobičajeni problemi**

Sljedeća tablica sadrži opće informacije o uobičajenim problemima monitora na koje možete naići i moguća rješenja:

![](_page_48_Picture_226.jpeg)

![](_page_49_Picture_208.jpeg)

# <span id="page-50-0"></span>**Problemi karakteristični za proizvod**

![](_page_50_Picture_103.jpeg)

### <span id="page-51-0"></span>**Upute u vezi sigurnosti**

![](_page_51_Picture_2.jpeg)

**opasnostima i/ili mehaničkim opasnostima.**

Informacije o sigurnosnim uputama potražite u Priručniku s podacima o proizvodu.

## <span id="page-51-1"></span>**FCC obavijesti (samo za SAD) i druge informacije o propisima**

Za FCC obavijesti i druge informacije o propisima, pogledajte internetsku stranicu s informacijama o usklađenosti s propisima [www.dell.com\regulatory\\_compliance](http://www.dell.com/regulatory_compliance).

### <span id="page-51-2"></span>**Kontaktiranje tvrtke Dell**

Za kupce u Sjedinjenim Državama, nazovite 800-WWW-DELL (800-999-3355).

![](_page_51_Picture_9.jpeg)

#### **NAPOMENA: Ako nemate aktivnu internetsku vezu, možete pronaći kontakt informacije na narudžbenici, otpremnici, računu ili katalogu proizvoda tvrtke Dell.**

Dell raspolaže s nekoliko internetskih i telefonskih službi i servisnih centara. Njihova dostupnost ovisi o državi i proizvodu, a neke usluge možda neće biti dostupne u vašem području.

Ako trebate podršku na mreži za monitor:

**1.** Posjetite [www.dell.com/support/monitors.](http://www.dell.com/support/monitors)

Za kontakt Dell prodaje, tehničke podrške ili pitanja za službu za korisnike:

- **1.** Posjetite [www.dell.com/support.](http://www.dell.com/support)
- **2.** Odaberite vašu državu iz izbornika Odaberite zemlju/regiju s padajućim popisom koji se nalazi na dnu stranice.
- **3.** Kliknite Kontaktirajte nas na lijevoj strani stranice.
- **4.** Odaberite odgovarajući uslugu ili vezu za podršku na temelju vaših potreba.
- **5.** Izaberite način kontaktiranja tvrtke Dell koji vam najviše odgovara.

![](_page_51_Picture_20.jpeg)

**UPOZORENJE: Za zaslone sa sjajnim okvirom, pobrinite se da ih pravilno postavite kako biste izbjegli neugodne refleksije od okolne svjetlosti i svijetlih površina.**

# <span id="page-52-0"></span>Raspored kontakata

D-Sub 15-polni priključak

![](_page_52_Picture_2.jpeg)

![](_page_52_Picture_103.jpeg)

# Raspored kontakata

HDMI 19-polni priključak

![](_page_53_Picture_2.jpeg)

![](_page_53_Picture_122.jpeg)